#### Computational Fabrication

CS 491 and 591 Professor: Leah Buechley https://handandmachine.cs.unm.edu/classes/Computational\_Fabrication\_Spring2021/

#### Weekly Designers: Emerging Objects Virginia San Fratello & Ronald Rael

https://www.rael-sanfratello.com/ http://emergingobjects.com/

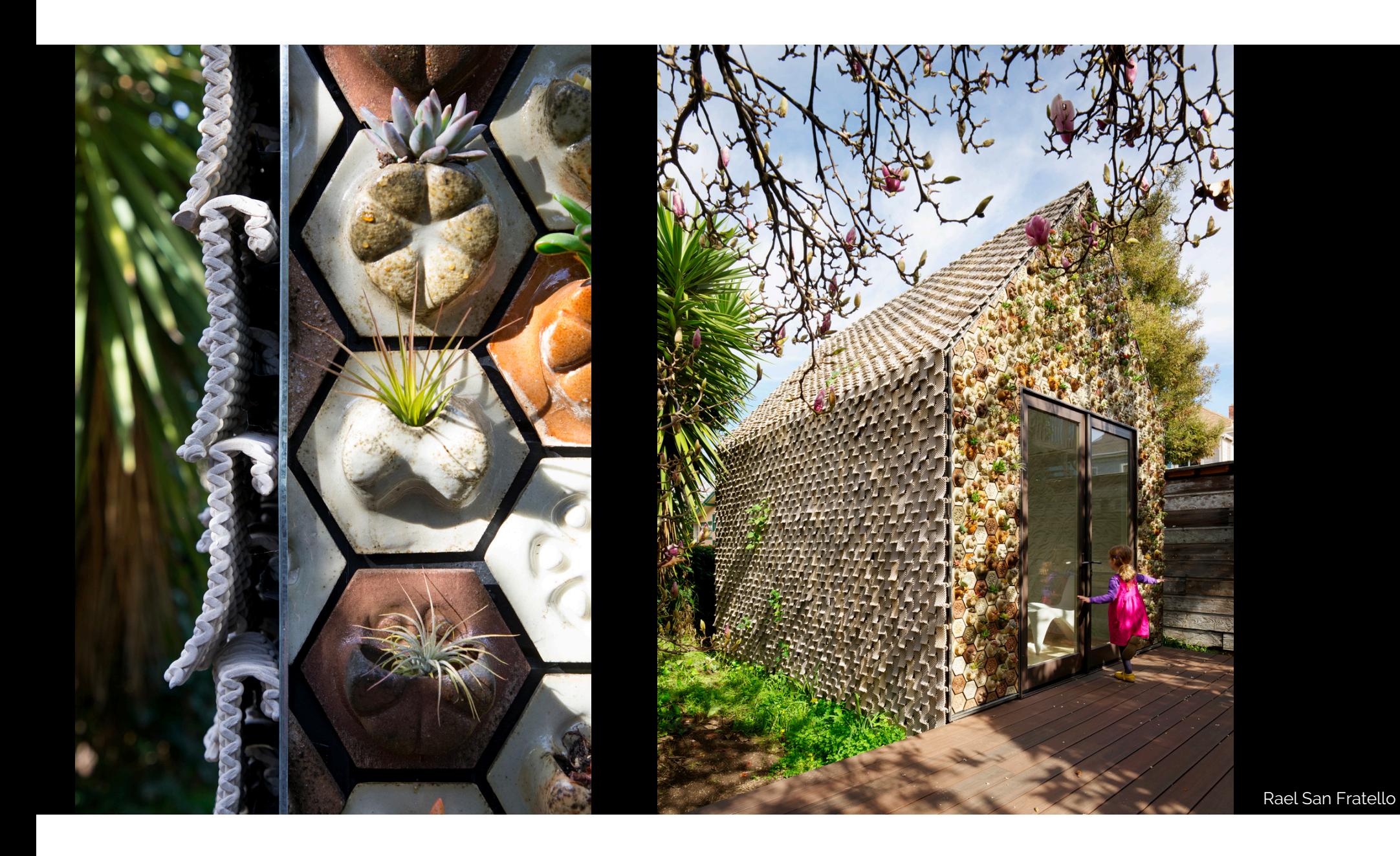

#### The Cabin of 3D Printed Curiosities demonstrates that 3D printing can be beautiful, meaningful, and well crafted – not crude, fast and cheap.

Rael San Fratello

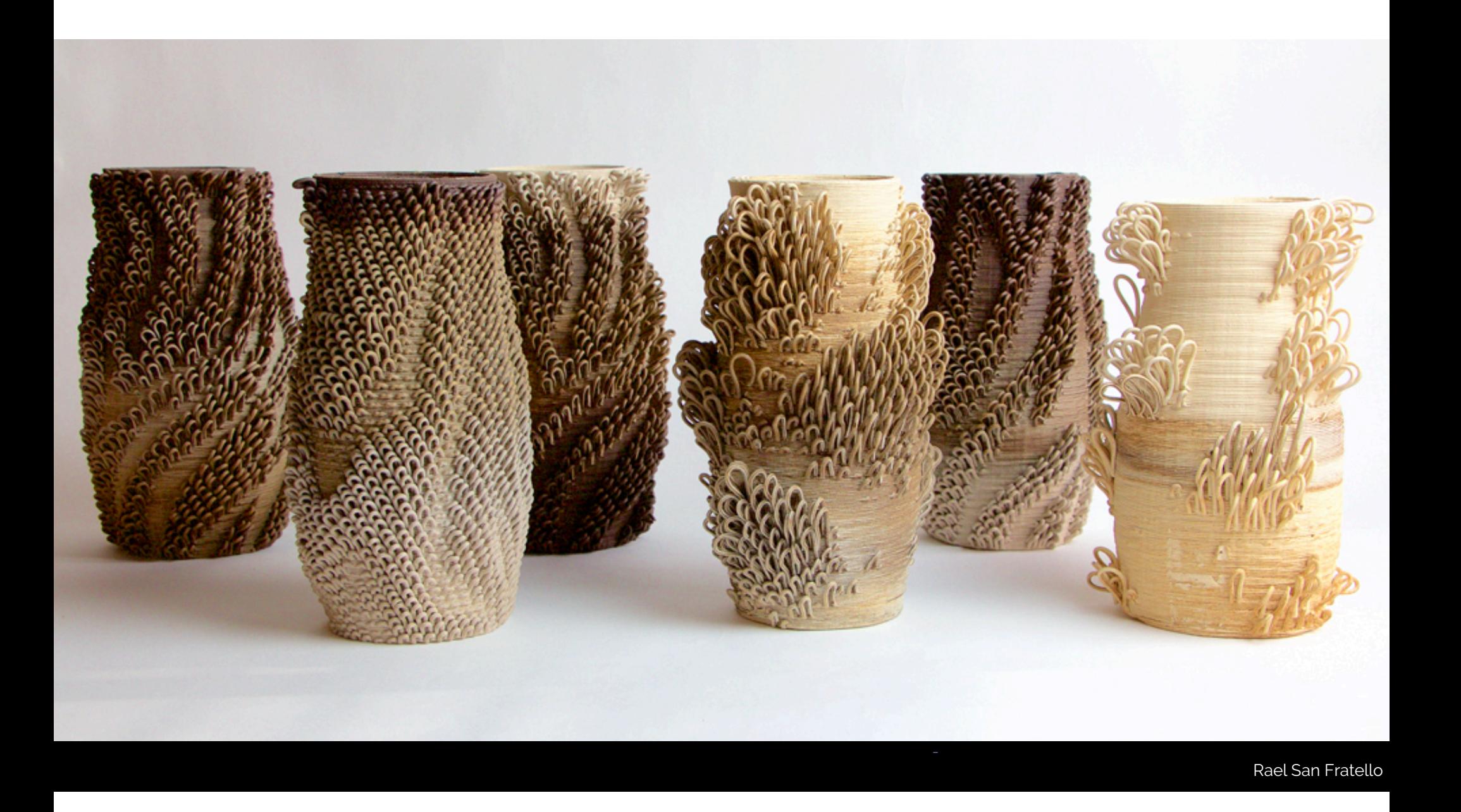

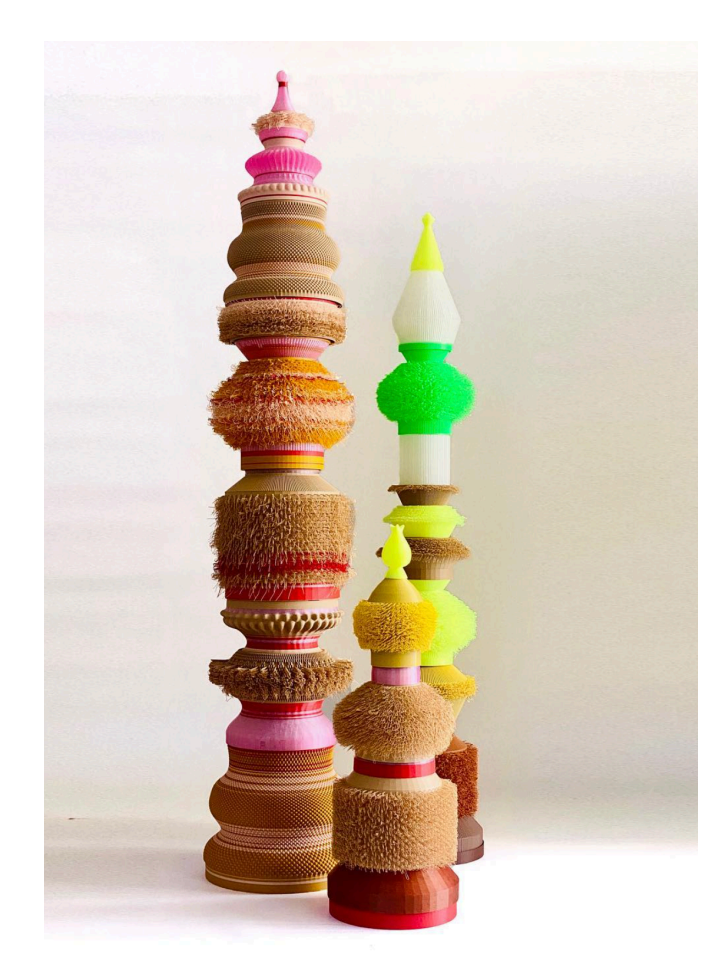

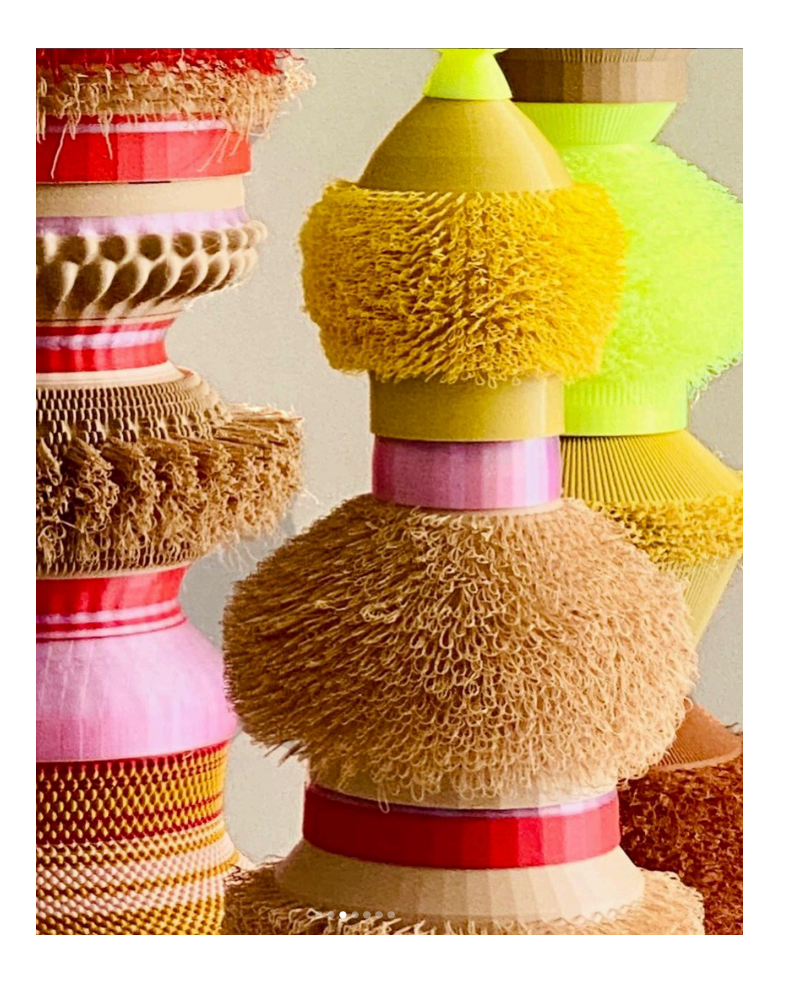

https://www.instagram.com/p/CyCTaWrP9ig/?img\_index=1

#### Large Assignment 4: G-Code

Due on Halloween (Tuesday October 31) Create three objects by generating gcode https://handandmachine.org/classes/computational\_fabrication/2023/10/19/gcode/

# questions?

#### Today: Slicers

#### We're going to code a simple slicer from scratch

## Slicer

- Takes an arbitrary geometry/shape as input
- Generates a toolpath (.gcode file) that will 3D print the shape
- Steps:
	- Slice shape into horizontal layers
	- For each layer, generate a toolpath
	- Toolpath for a layer may include walls, infill, and support

## What We'll Build: Simplest Slicer

- Generates a toolpath (.gcode file) that will traverse the outside wall of simple solids.
- Limitations on input shapes
	- Simple topology (no holes)
	- Simple geometry: each slice of shape must be a single surface
- Steps:
	- Slice shape into horizontal layers
	- For each layer, generate a toolpath that follows the outside curve of the shape

#### What We'll Build: Simplest Slicer

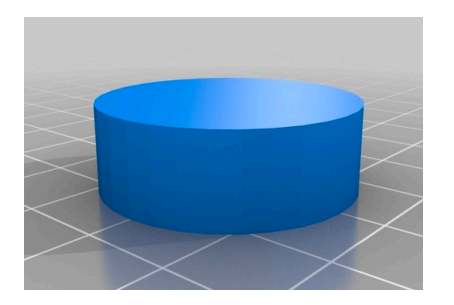

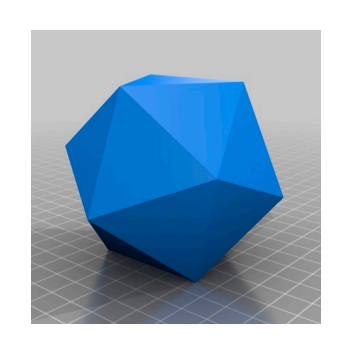

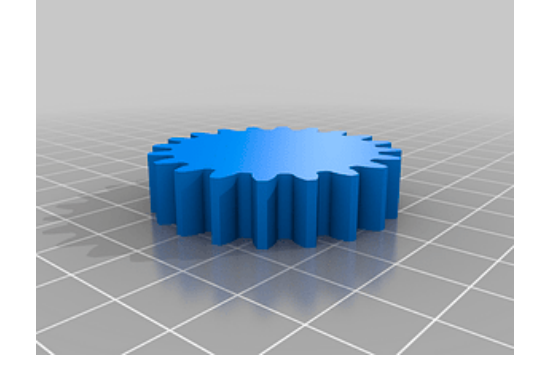

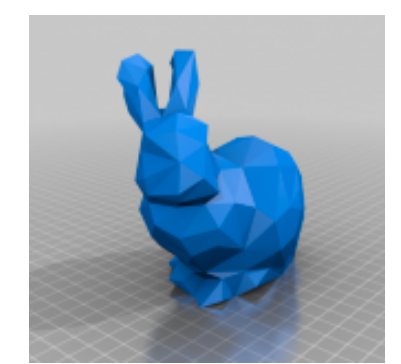

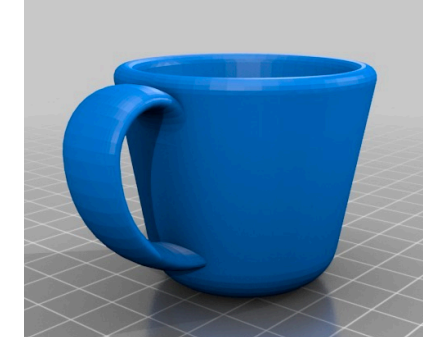

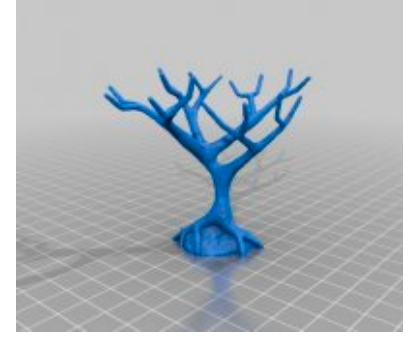

#### can slice can't slice

# questions?

### Open up Rhino and Create a Cylinder

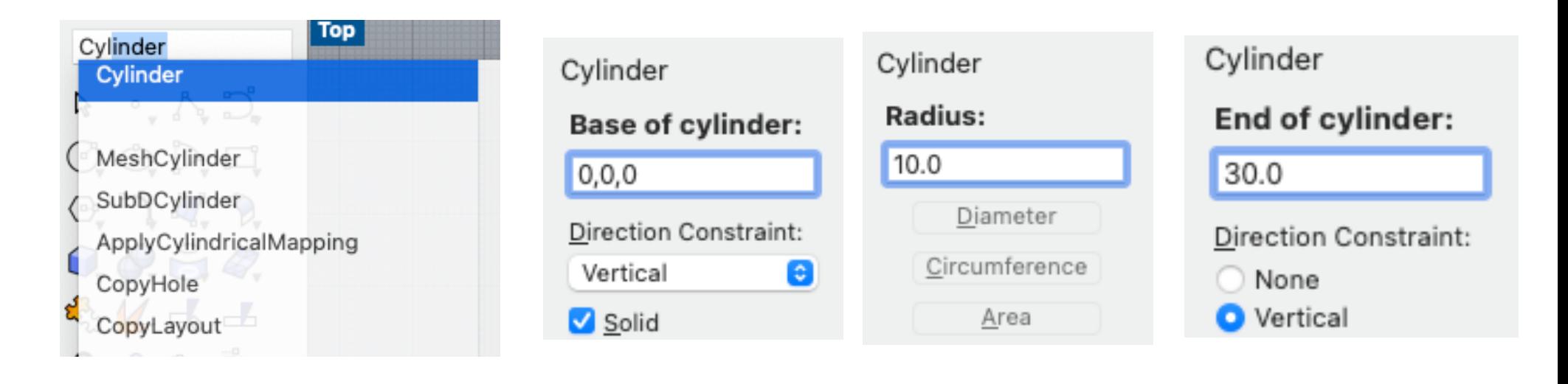

type Cylinder into command line

Base at: (0,0,0)

Radius = 10 Height = 30

### Open the Layers Panel

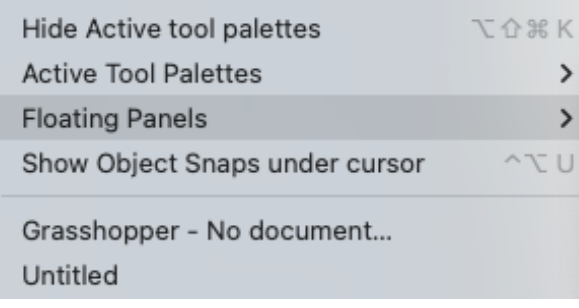

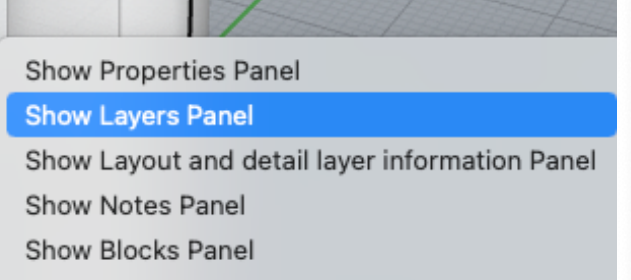

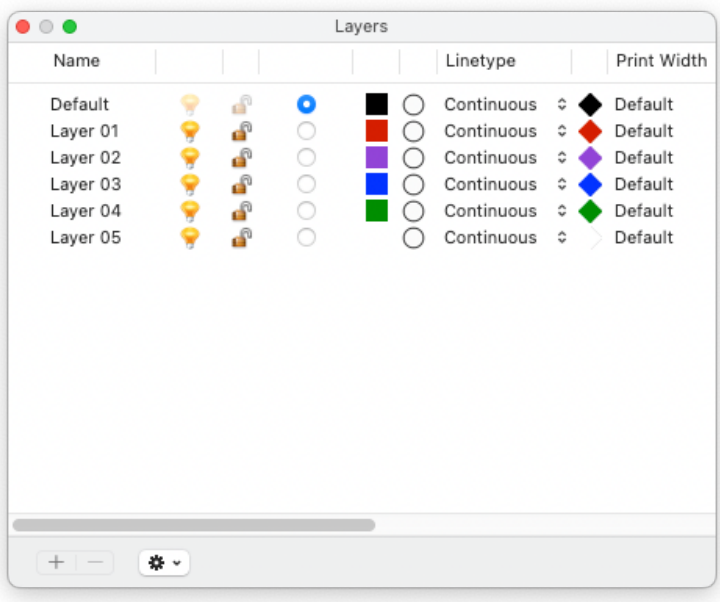

Window—>Floating Panels—>Show Layers Panel

 $\,$  $\,$  $\cup$ 

### Move your Cylinder to Layer 2

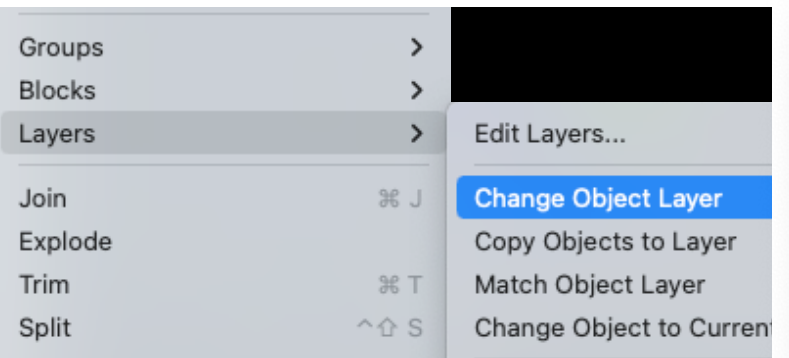

#### Select Object, then go to:

Edit—>Layers—>Change Object Layer

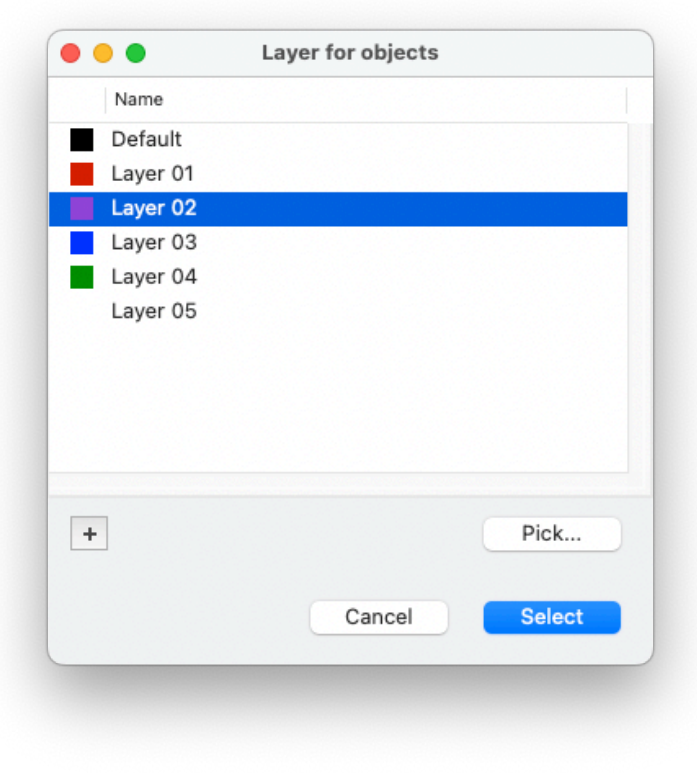

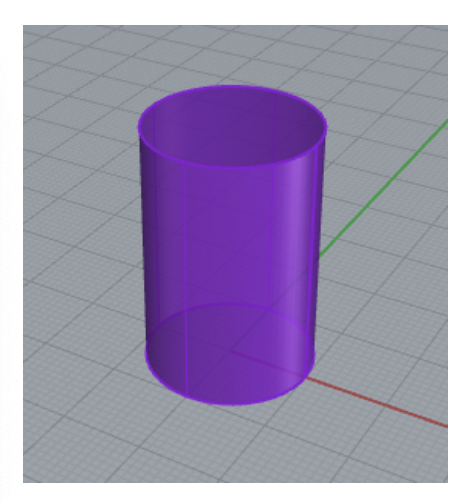

#### Show & hide layer w/ light bulb

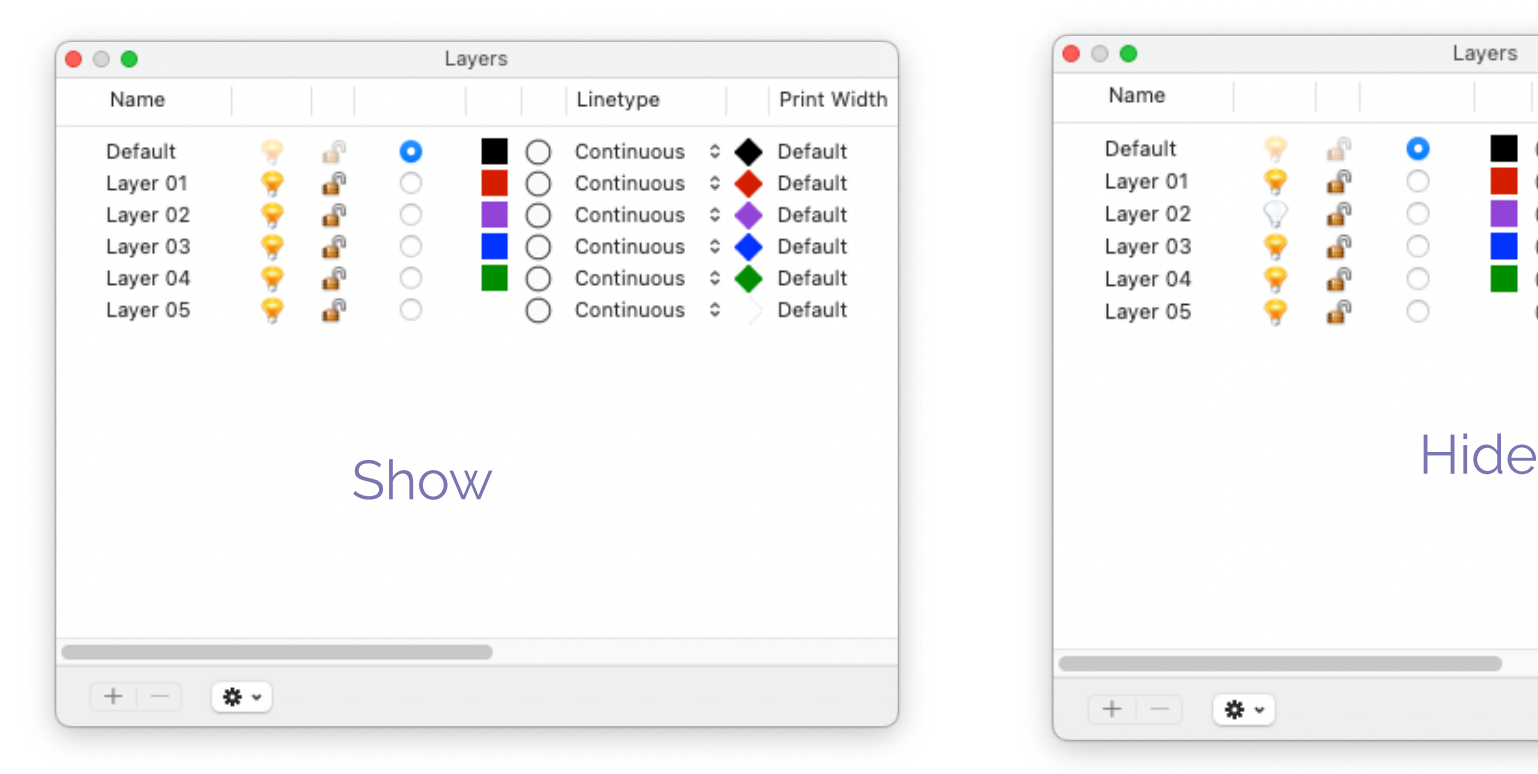

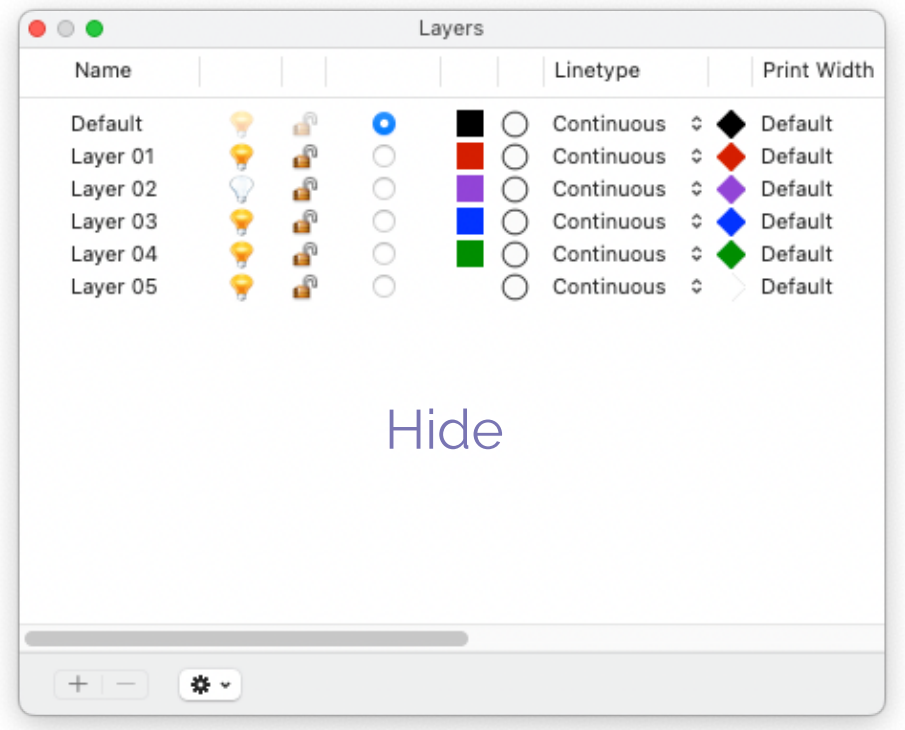

# questions?

#### Open Grasshopper

#### Associate Cylinder w/ a Geometry

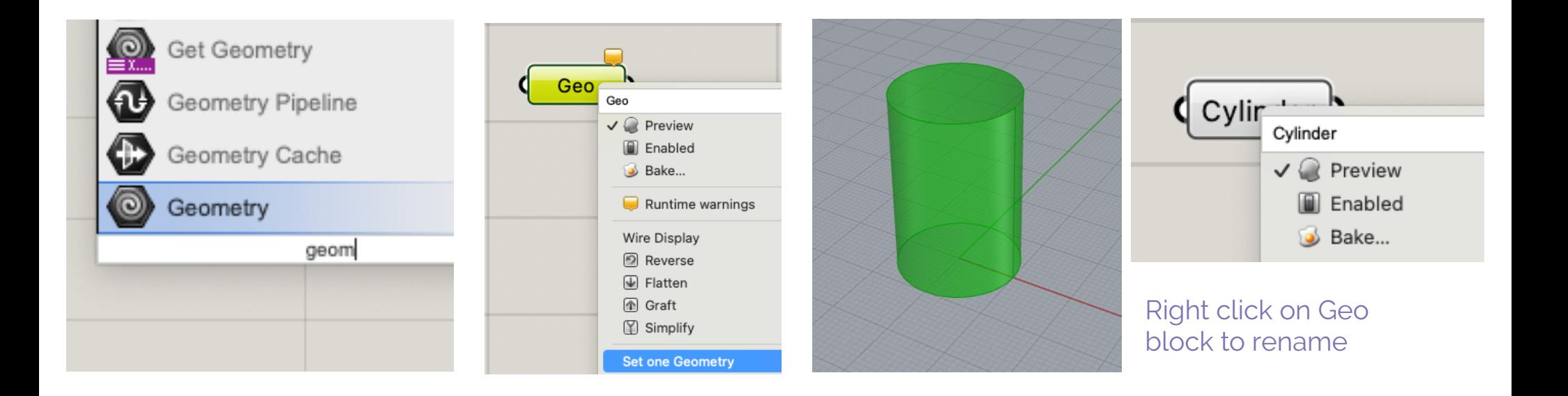

#### Code Overview

- 1. Get the height of the shape using BoundingBox.
- 2. Slice shape using AddSrfCountorCurves. This function outputs a list of edge curves.
- 3. Break each edge curve into a list of points using DivideCurve.
- 4. Follow this list of points with a turtle using set\_position\_point.

#### Implementation

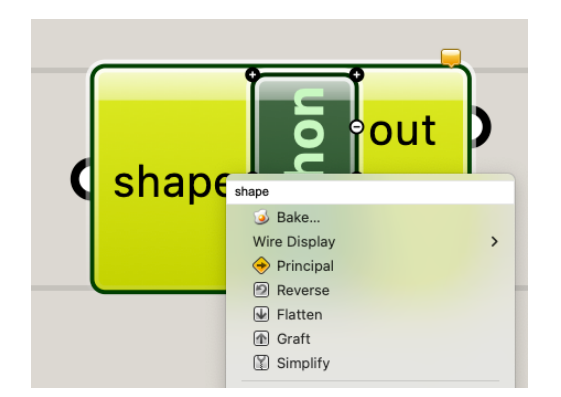

Python block with one input, name it shape

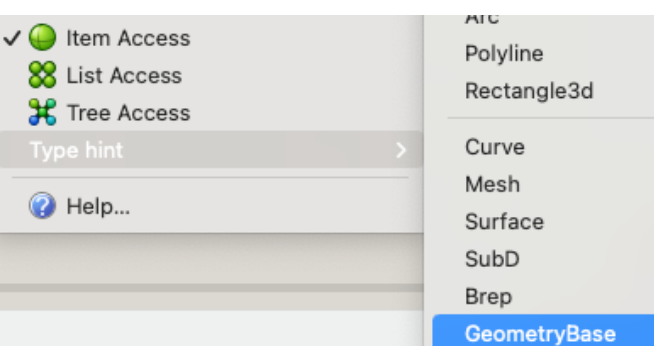

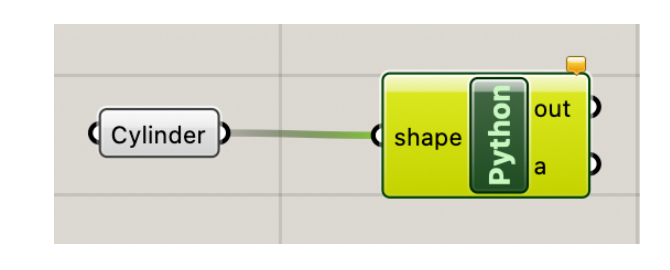

Type hint —> GeometryBase

#### BoundingBox(shape)

```
1 import rhinoscriptsyntax as rs
2 import ExtruderTurtle
3 from extruder_turtle import *
4
```
 $5 bb = rs.BoundingBox(shape)$ 

returns a list of 8 points that define a bounding box

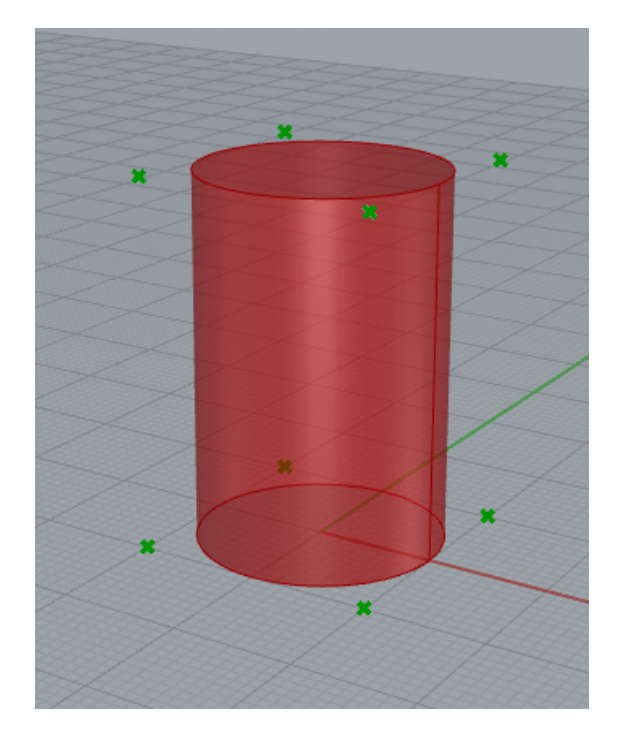

### Get top and bottom points of shape

```
1 import rhinoscriptsyntax as rs
2 import ExtruderTurtle
3 from extruder_turtle import *
5 bb = rs.BoundingBox(shape)6
7 bottom = rs. CreatePoint(0,0,0)
8 \text{ top} = rs.CreatePoint(0, 0, bb[7].Z)
```
use Bounding Box to find Z coordinate of top point

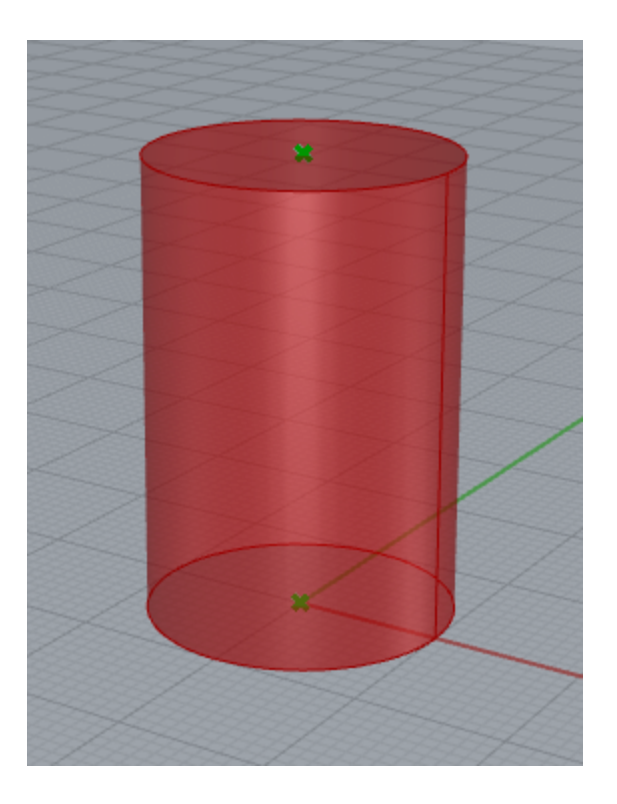

#### Set up Turtle

```
1 import rhinoscriptsyntax as rs
 2 import ExtruderTurtle
 3 from extruder_turtle import *
 4
 5 bb = rs.BoundingBox(shape)6
 7 bottom = rs.CreatePoint(0,0,0)8 \text{ top} = rs.CreatePoint(0,0, bb[7].Z)\overline{9}10t = ExtruderTurtle()11 t.setup(printer="ender")
12 layer_height = t.get_layer\_height()13
14 slices = rs.AddSrfContourCrvs(shape, (bottom, top), layer\_height)
```
### Slice shape!

```
1 import rhinoscriptsyntax as rs
 2 import ExtruderTurtle
 3 from extruder_turtle import *
 4
 5 bb = rs.BoundingBox(shape)6
 7 bottom = rs.CreatePoint(0,0,0)8 \text{ top} = rs.CreatePoint(0,0, bb[7].Z)Q10t = ExtruderTurtle()11 t.setup(printer="ender")
12 layer_height = t.get_layer\_height()13
14 slices = rs. AddSrfContourCrvs(shape, (bottom, top), layer_height)
```
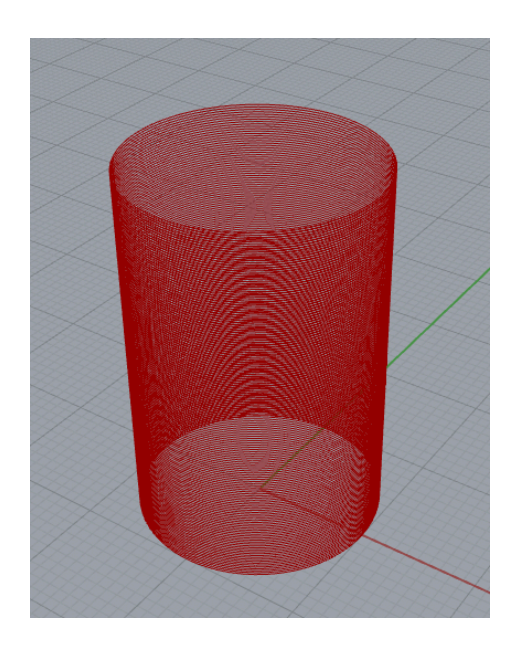

AddSrfCountourCrvs outputs a list of curves from bottom to top at intervals of layer\_height

# questions?

#### Now we'll create a Turtle path

#### DivideCurve: break each curve into a list of points

```
14 slices = rs.AddSrfContourCrvs(shape, (bottom, top), layer\_height)15 num_points = 10016
17 for l in range (len(slices)):
      points = rs.DivideCurve(slices[1], num\_points)18
```
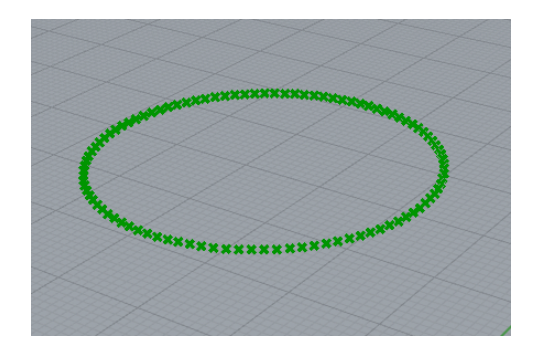

### Follow points with turtle

```
14 slices = rs.AddSrfContourCrvs(shape, (bottom, top), layer\_height)15 num_points = 10016
17 for l in range (len(slices)):
      points = rs.DivideCurve(slices[l], num\_points)18
      for i in range (len(points)):
19
          t.set_position_point(points[i])
20
```
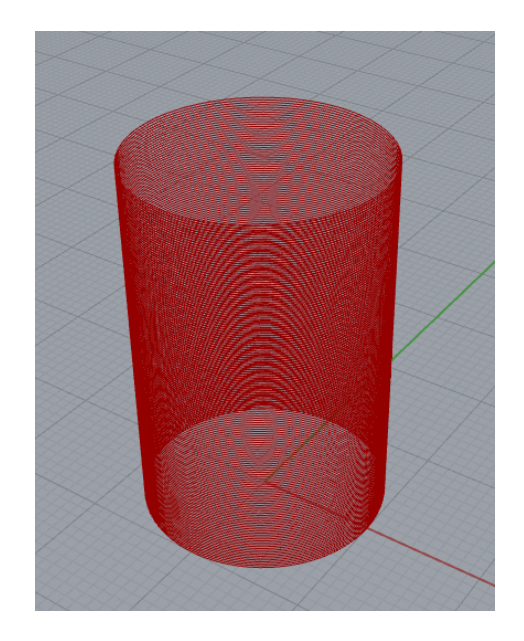

# questions?

### Add file generation to code

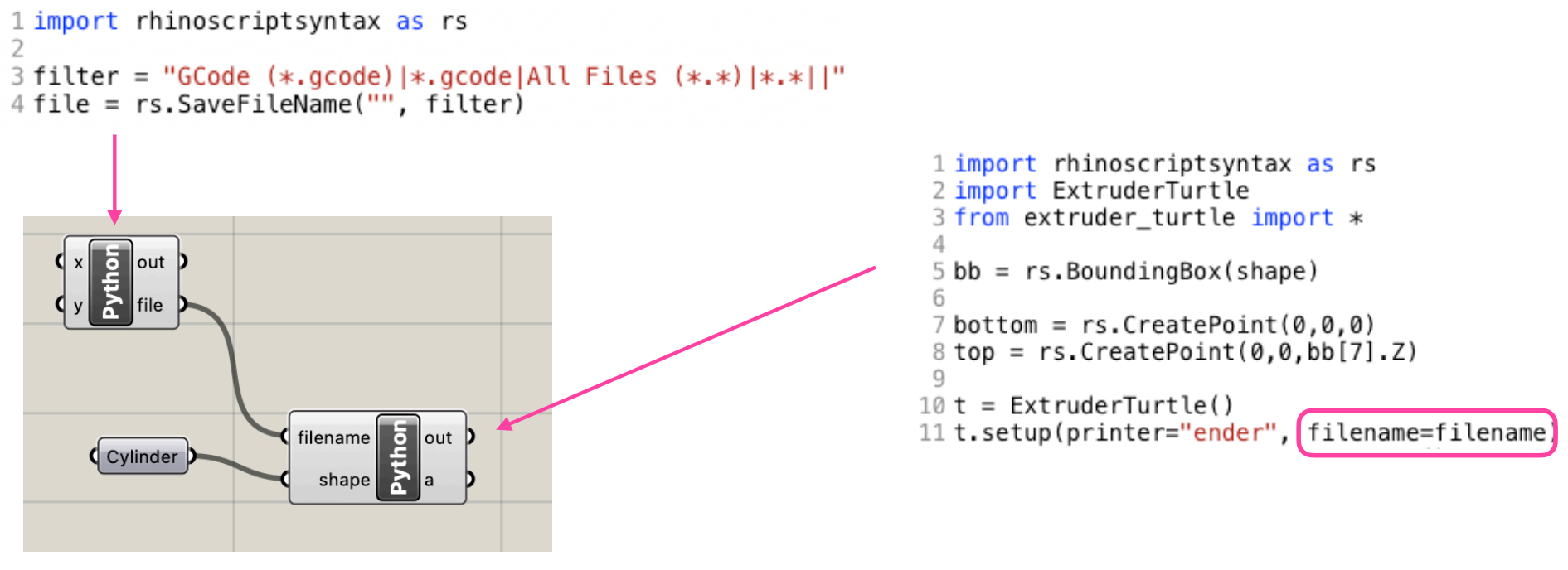

Type Hint for filename should be str

#### Preview in Cura

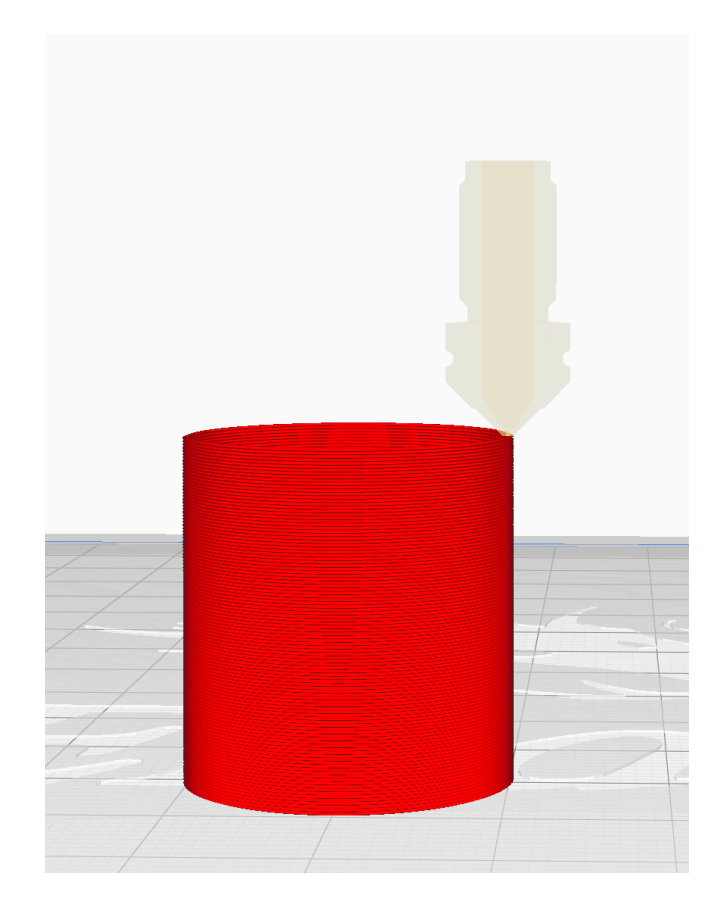

Now, for the fun part! How can we make this slicer interesting?

#### A little randomness

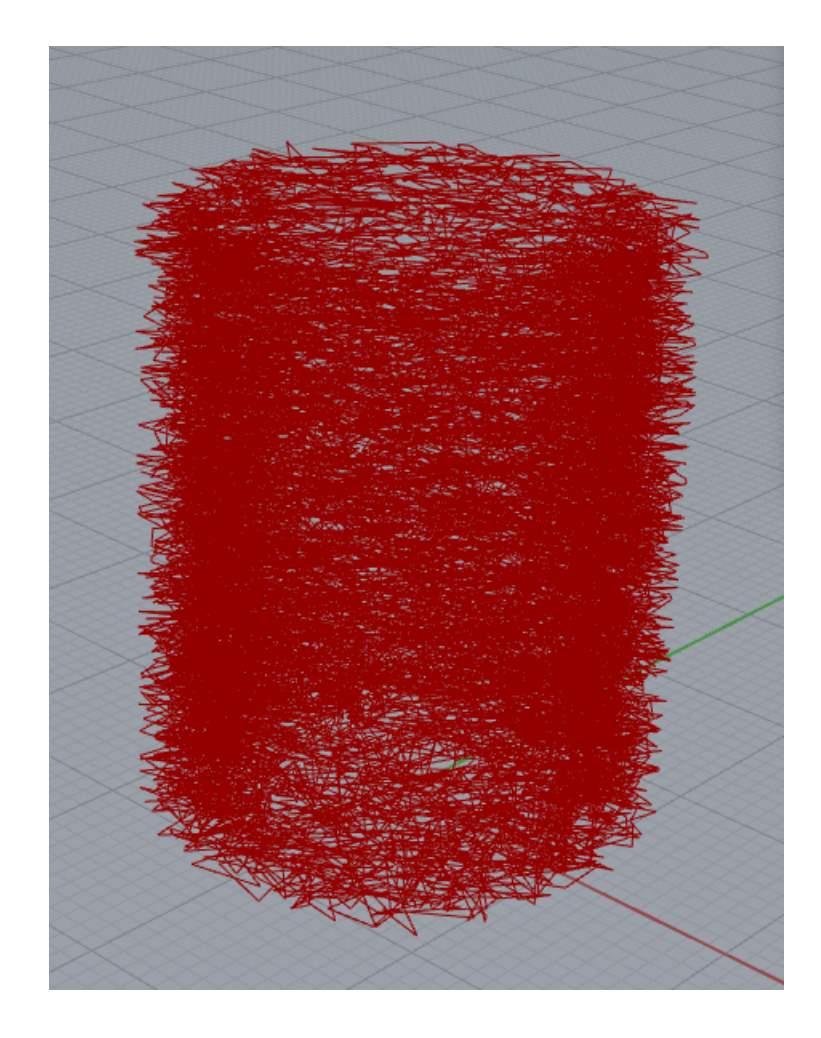

## The magic of multiple Turtles

- Use one turtle to generate interesting points that are based on the slice curve for each layer. This turtle might generate a bunch of extraneous lines that you don't want to include in your print
- Use a second (primary) turtle to follow only the points that you want to include in your toolpath.

#### example: oscillating path

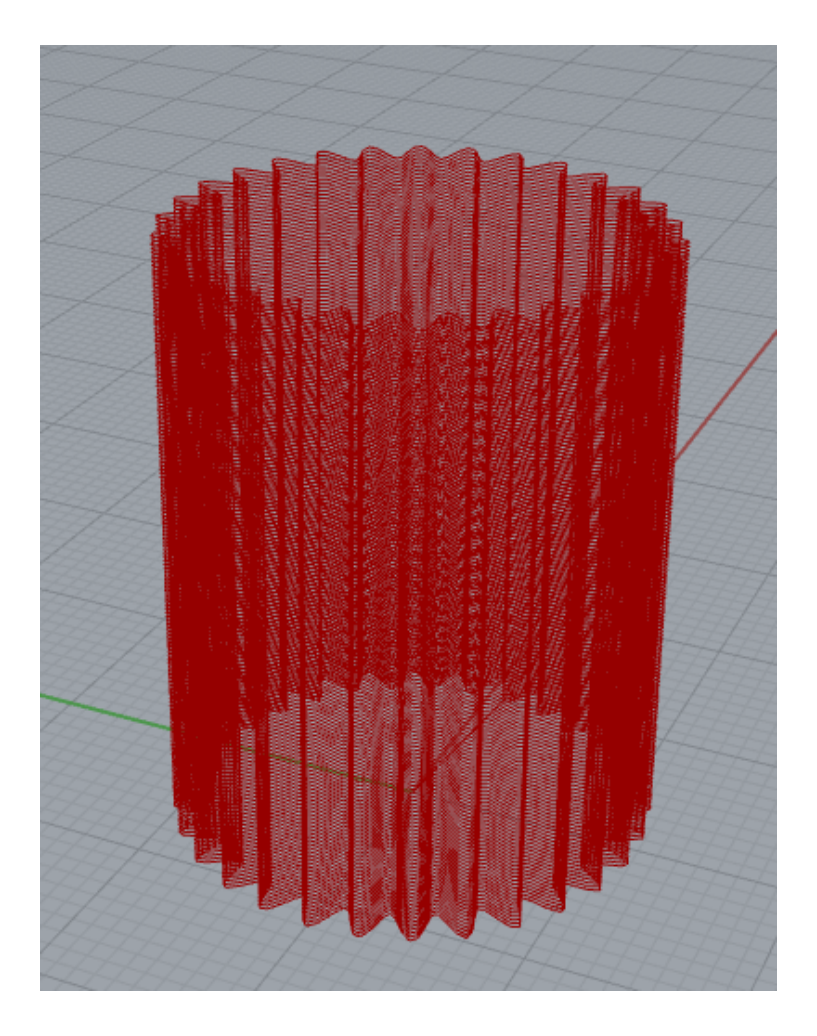

#### Two turtle example code

```
19 slices = rs.AddSrfContourCrvs(shape,(bottom,top), layer height)20
21 num points = 100
22 amplitude = 2.023 num oscillations = 524 for l in range (len(slices)):
25
      points = rs.DivideCurve(slices[l], num points)26
      for i in range (len(points)):
27
          x0 = points[i].Xy0 = points[i].Y28
29
          z0 = points[i].Z30
          t2.set position(x0, y0, z0)theta = 360.0/num points*i
31
          delta = amplitude * math sin(num_oscillations*mathradians(theta))32
33
          t2. right(90)34
          t2.forward(delta)
35
          x = t2.getX()y = t2.getY()36
          z = t2.getZ()37
          t2.back(delta)
38
39
          t2.left(90)40
          t.set position(x,y,z)
```
 $\sim$   $\sim$ 

#### Output

#### top view

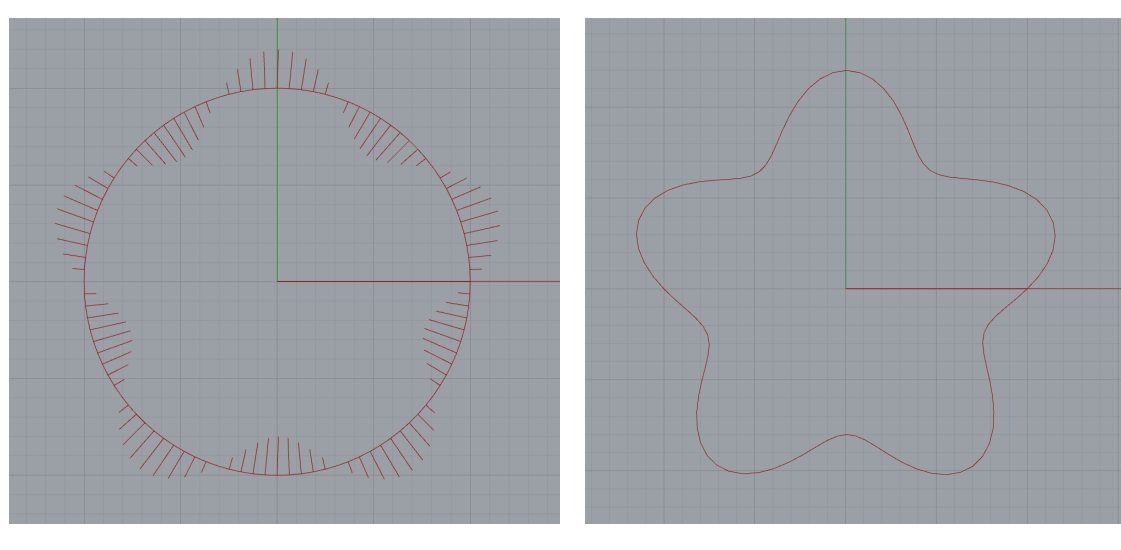

t2 path t path

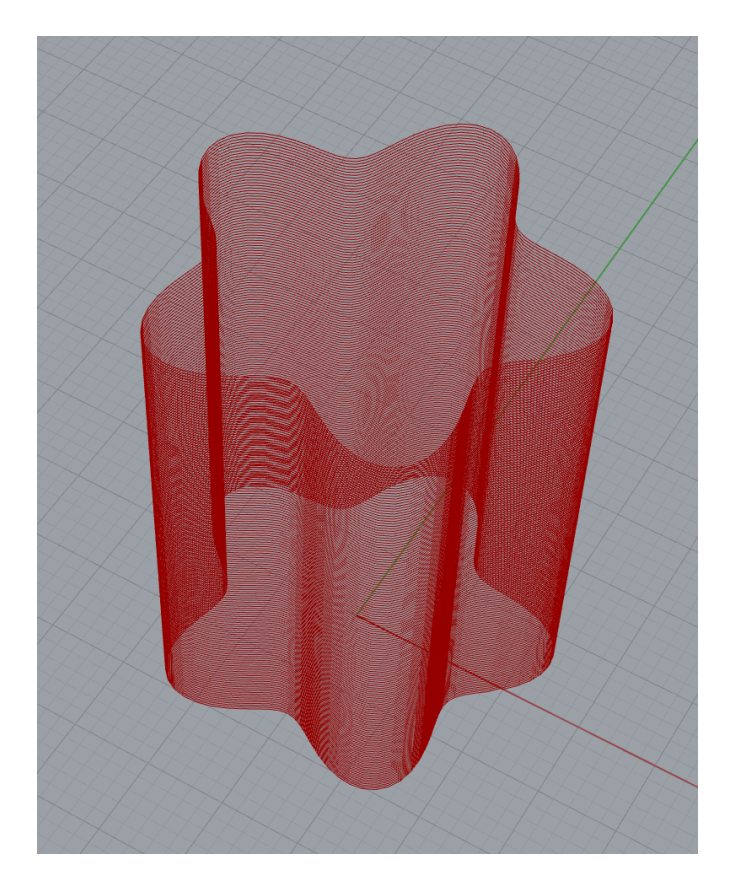

#### t path

# questions?

## Thank you!

CS 491 and 591 Professor: Leah Buechley https://handandmachine.cs.unm.edu/classes/Computational\_Fabrication\_Spring2021/